## **DERS KAYIT İŞLEMLERİ**

Üniversitemiz Akademik Takviminde belirtilen tarihlerde Öğrenci Bilgi Sistemi üzerinden ders kayıt işlemleri yapılmaktadır. Ders kayıt işlemlerinin sorunsuz bir şekilde tamamlanabilmesi için aşağıdaki uyarılara dikkat edilmesi gerekmektedir:

- 1- Öğrenci numarası ve şifre ile sisteme giriş yaptıktan sonra **Ders ve Dönem İşlemleri** menüsü altında yer alan **"Ders Kayıt"** kısmına tıklayınız.
- 2- Ders Kayıt menüsüne girdiğinizde karşınıza aşağıdaki gibi bir pencere gelecektir.

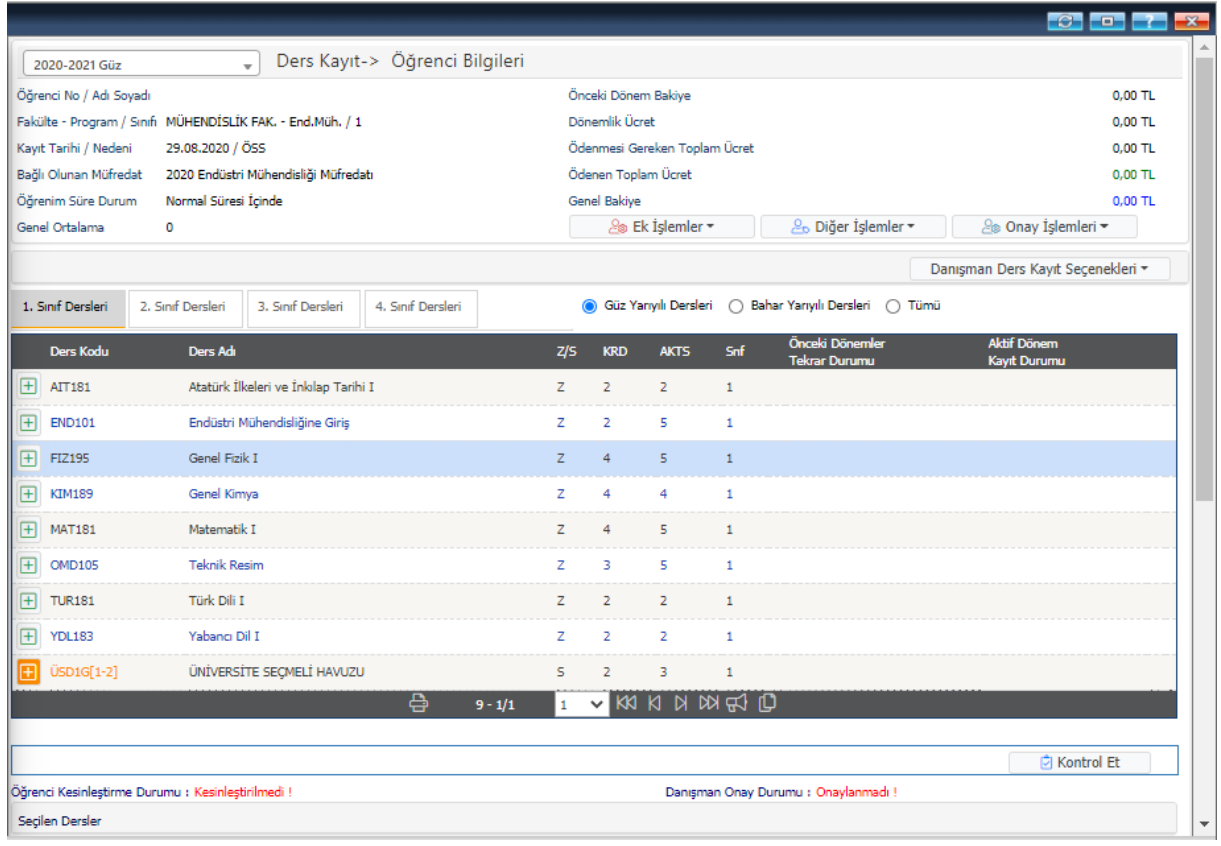

- 3- Açılan sayfanın sağ üst kısmında Öğrenim/Harç ücreti bilgileri ile ilgili alanları kontrol ediniz. Yanlışlık olması durumunda veya sorularınız için Başkanlığımız harçlar birimi ile iletişime geçebilirsiniz. (**[makifyagimli@karabuk.edu.tr](mailto:makifyagimli@karabuk.edu.tr) veya ogrenci.isleri@karabuk.edu.tr)**
- 4- Öğrenim/Harç ücreti ödenmeden ders seçme işlemi yapılabilecek fakat kesinleştirme işlemi yapılamayacaktır, ders kaydınızın tamamlanabilmesi ve danışman onayı verilebilmesi için mutlaka kesinleştirme işlemi yapılmalıdır.

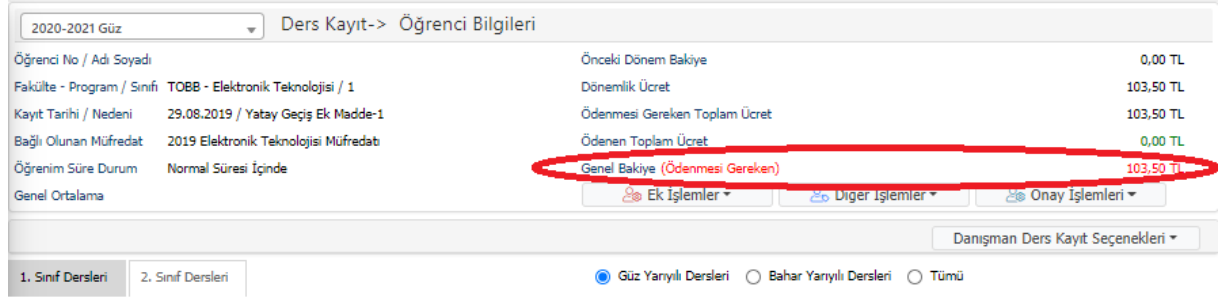

5- Ek işlemler altında yer alan Tekrar Durum Göster butonuna tıklayarak başarılmış, tekrar edilen ve kayıt yaptırılan dersleri görüntüleyebilirsiniz.

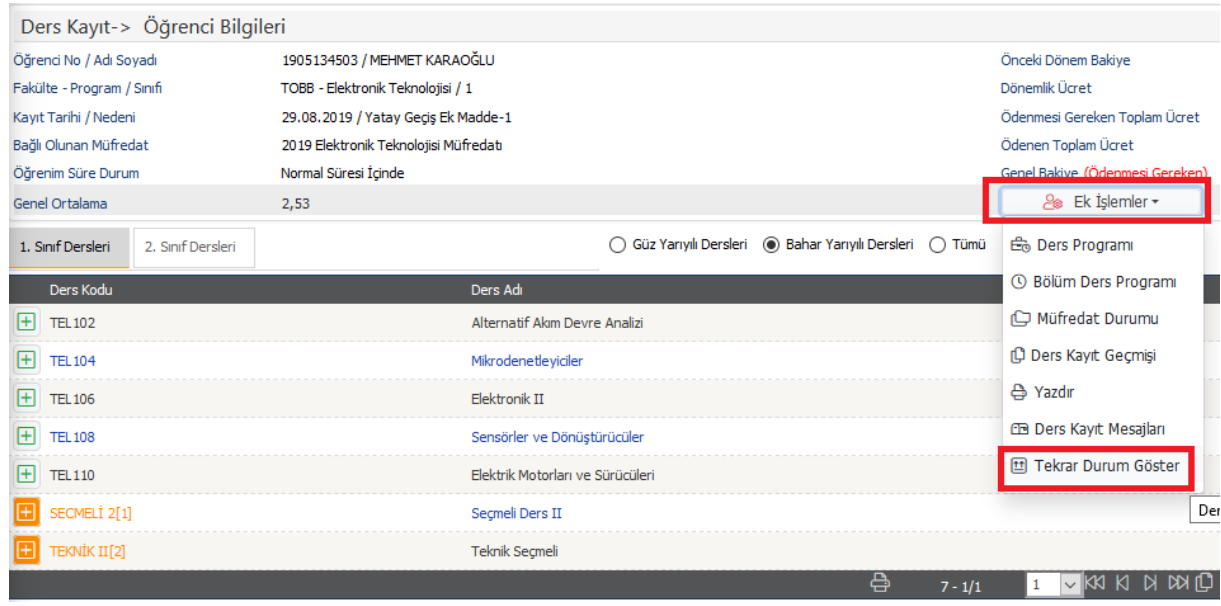

6- Ders kodunun solunda yer alan artı butonuna basıldığında yeni bir pencere açılmakta açılan pencereden tekrar artı butonuna basılarak ders eklenmektedir. Eklenen dersler aşağıdaki ekran görüntüsünde olduğu gibi aşağıya aktarılmaktadır.

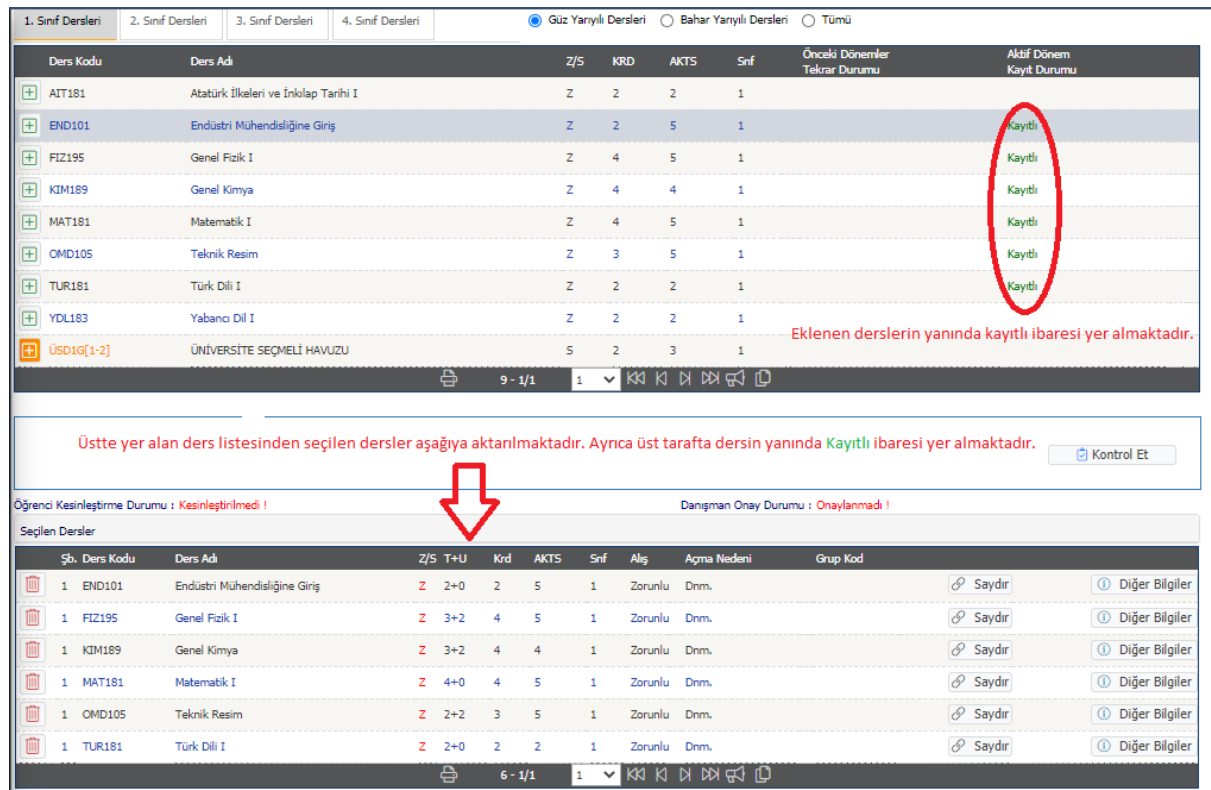

Toplam Kredi : 19 AKTS : 26/30 Saat : 22 Ders Sayısı : 6

7- Kaydolunmak istenilen dersler seçildikten sonra **butonuna basılır.** Ders kaydınızda herhangi bir eksiklik yoksa Ders Kayıt Kontrol Süreci Başarıyla Tamamlandı. Kesinleştirme İşlemi Yapabilirsiniz uyarısı karşınıza gelir. Kontrol et butonu Kesinleştir butonuna dönüşür. Kesinleştir butonuna basılarak ders kayıt işlemi tamamlanmış olur.

- 8- Kesinleştirme işleminden sonra eklenilen derslerde öğrenciler tarafından değişiklik yapılamaz.
- 9- Kesinleştir işlemini yapan öğrencilerin seçmiş olduğu derslere danışmanın kontrolü ile Onay verilecektir. Kesinleştirme işleminden sonra çıkarılmak veya değiştirilmek istenen ders olması durumunda Danışman ile iletişime geçilmesi gerekmektedir.
- 10- Ders kayıt işlemi tamamlandığında aşağıdaki gibi bir ekran görüntüsü karşınıza çıkacaktır.

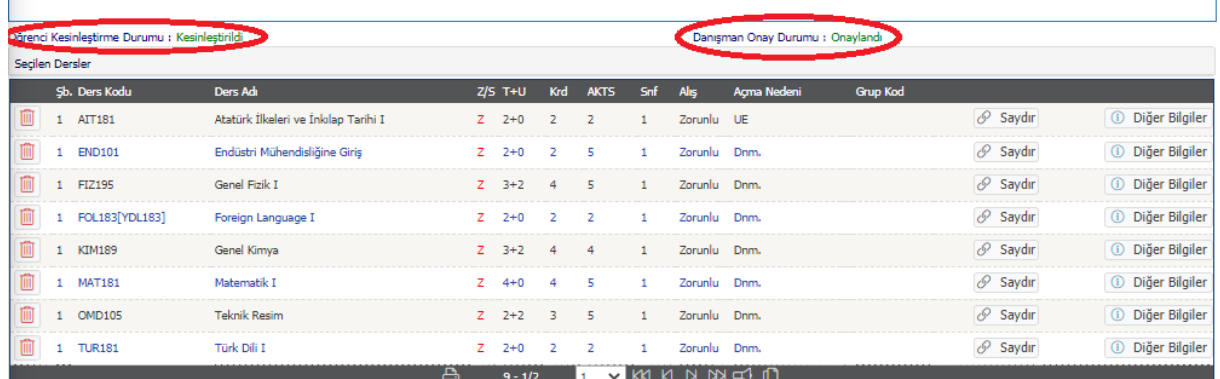

-<br>Toplam Kredi : 23 AKTS : 30/30 Saat : 26 Ders Savisi : 8

## **ÜNİVERSİTE SEÇMELİ DERS HAVUZU**

11- Ders kodu turuncu renkli olan dersler seçmeli derslerdir.

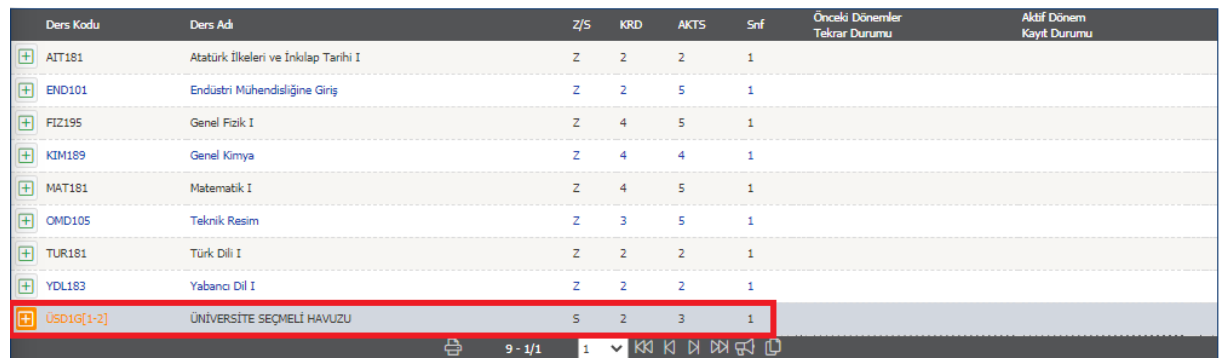

12- Artıya tıklandığında açılan seçmeli derslerden en fazla 9 (dokuz) ders listelenir.

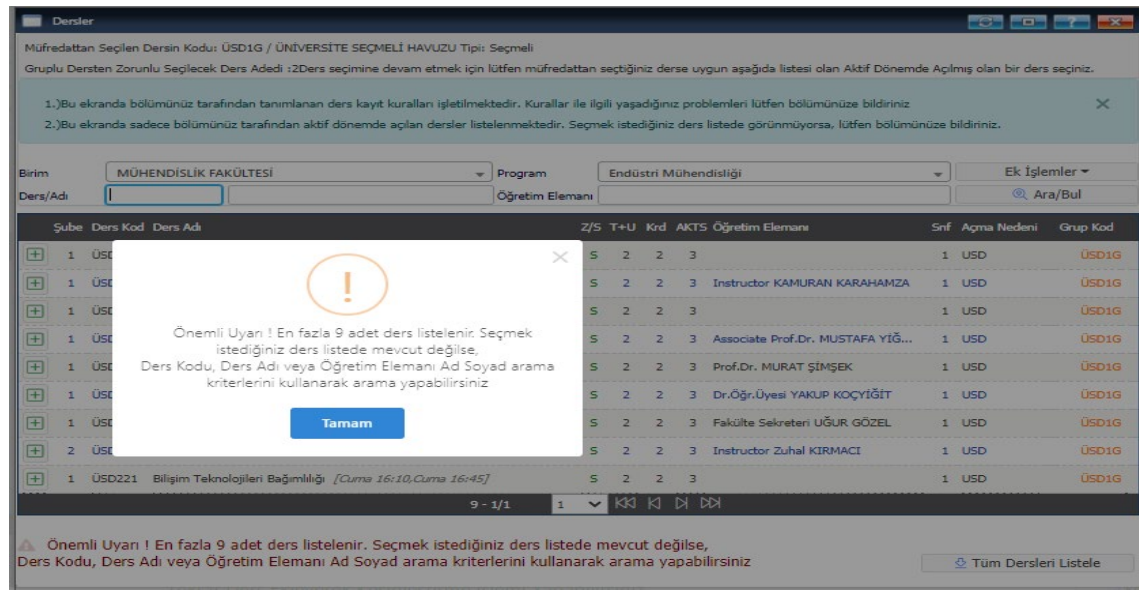

13- Sağ alt köşe de yer alan Tüm Dersleri Listele butonuna tıklandığında açılmış olan tüm dersler sayfalar halinde listelenir.

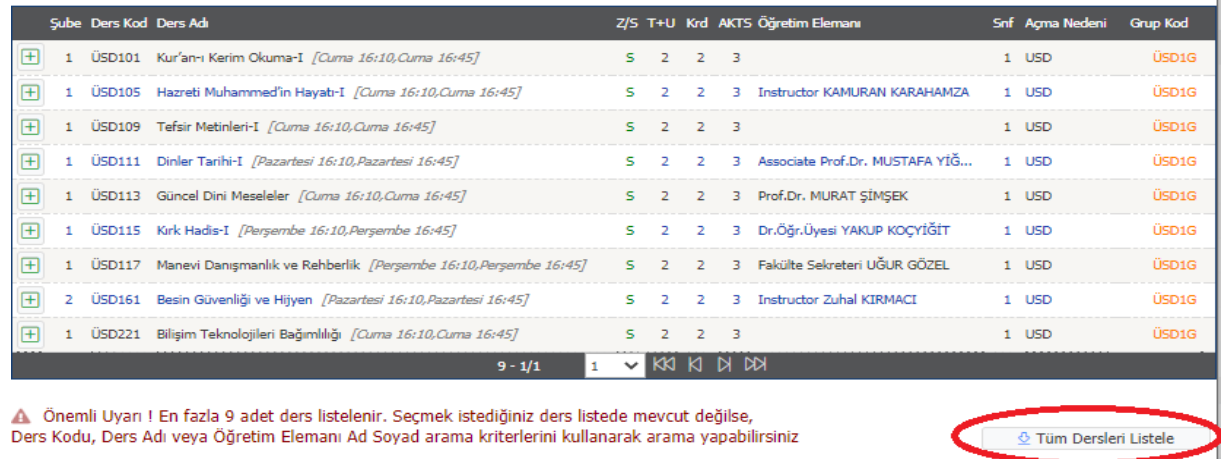

14- Aşağıdaki sayfa numaralarına ve …. kısmına tıklanarak diğer sayfalarda yer alan Üniversite Seçmeli Havuzu dersleri görüntülenebilmektedir. Ayrıca Kontenjanı Göster butonuna tıklayarak almak istediğiniz dersin boş kontenjanını görüntüleyebilirsiniz.

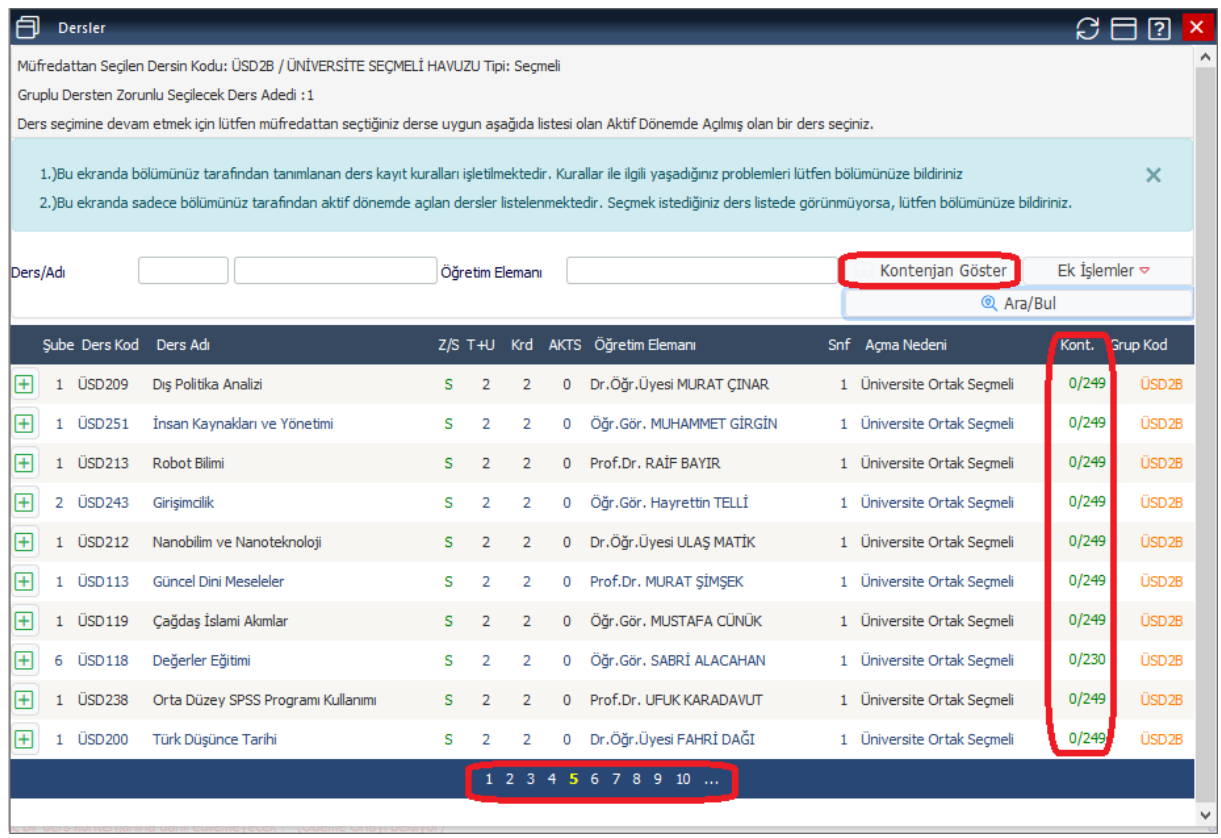